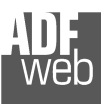

# User Manual

Revision 1.100 English

# **Modbus Master / Ethernet - Converter**

(Order Code: HD67506-A1, HD67506-B2)

for Website information: www.adfweb.com?Product=HD67506

for Price information: www.adfweb.com?Price=HD67506-A1www.adfweb.com?Price=HD67506-B2

### **Benefits and Main Features:**

- Very easy to configure
- $\bigoplus$  Low cost
- 32mm Rail DIN mount
- Wide supply input range ⊕
- ⊕ Galvanic Isolation of RS485
- Temperature range: -40°C/+85°C (-40°F/+185°F) ⊕

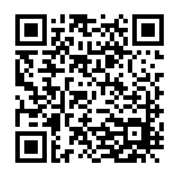

User Manual

# User Manual **Modbus Master / Ethernet**

Document code: MN67506\_ENG Revision 1.100 Page 1 of 30

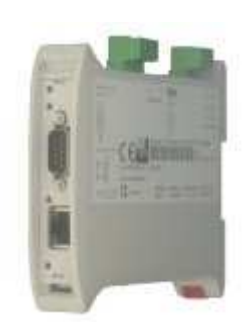

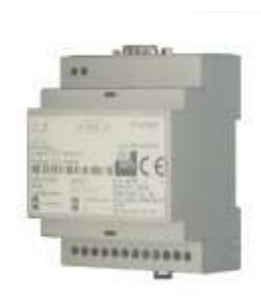

*HD67506-A1*

*HD67506-B2*

For others products, see also the following links:

#### **RS232 / RS485 / USB / Ethernet**

www.adfweb.com?Product=HD67118 (RS232 / RS485 - Converter) www.adfweb.com?Product=HD67119 (USB / RS485 - Converter) www.adfweb.com?Product=HD67038 (RS485 / RS232 / Ethernet - Converter)

#### **CAN / CANopen / Modbus / Modbus TCP**

www.adfweb.com?Product=HD67001 (CANopen / Modbus Master - Converter) www.adfweb.com?Product=HD67502 (CANopen / Modbus Slave - Converter) www.adfweb.com?Product=HD67011 (CAN / Modbus Master - Converter) www.adfweb.com?Product=HD67012 (CAN / Modbus Slave - Converter) www.adfweb.com?Product=HD67514 (CAN / Modbus TCP Master - Converter) www.adfweb.com?Product=HD67515 (CAN / Modbus TCP Slave – Converter)

#### **Modbus RTU Slave / Modbus TCP Master - Converter**

www.adfweb.com?Product=HD67510

Do you have your customer protocol? Then go to: www.adfweb.com?Product=HD67003

Do you need to choose a device? Do you want help? www.adfweb.com?Cmd=helpme

 *ADFweb.com S.r.l.* 

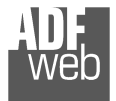

Industrial Electronic Devices

#### **INDEX:**

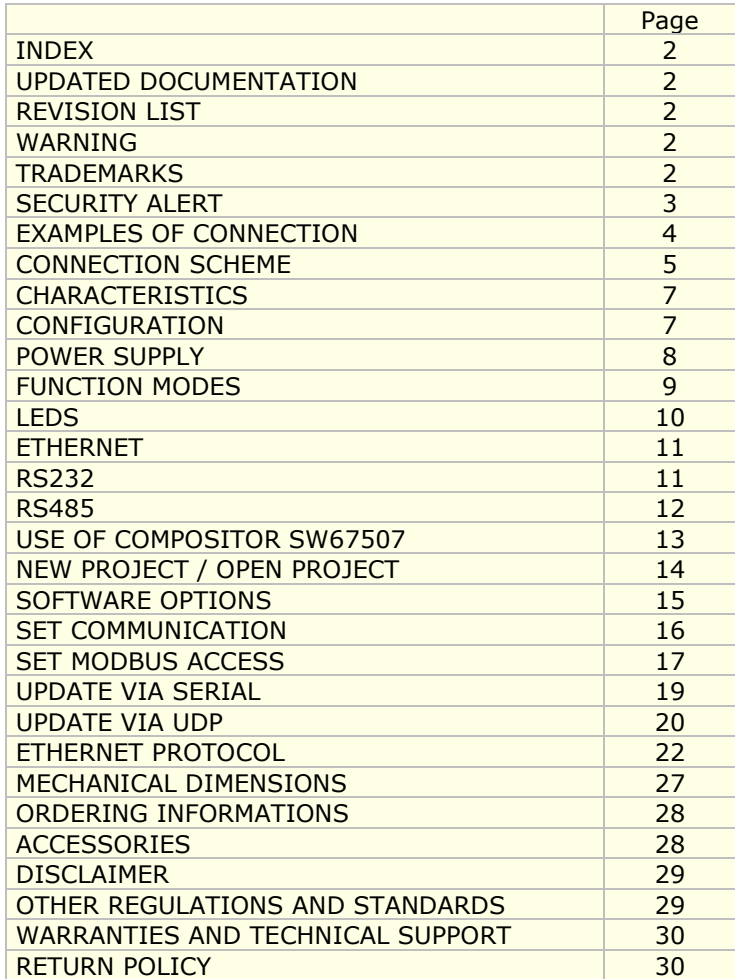

Document code: MN67506 ENG Revision 1.100 Page 2 of 30

#### **UPDATED DOCUMENTATION:**

Dear customer, we thank you for your attention and we remind you that you need to check that the following document is:

- Updated
- $\div$  Related to the product you own

To obtain the most recently updated document, note the "document code" that appears at the top right-hand corner of each page of this document.

With this "Document Code" go to web page www.adfweb.com/download/ and search for the corresponding code on the page. Click on the proper "Document Code" and download the updates.

To obtain the updated documentation for the product that you own, note the "Document Code" (Abbreviated written "Doc. Code" on the label on the product) and download the updated from our web sitewww.adfweb.com/download/

### **REVISION LIST:**

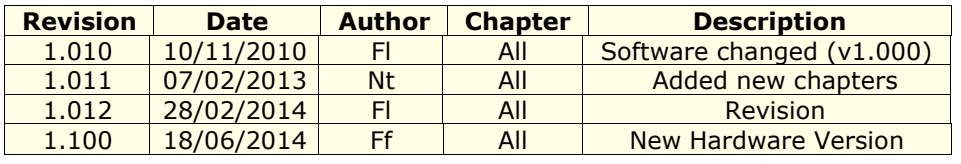

### **WARNING:**

ADFweb.com reserves the right to change information in this manual about our product without warning.

ADFweb.com is not responsible for any error this manual may contain.

## **TRADEMARKS:**

All trademarks mentioned in this document belong to their respective owners.

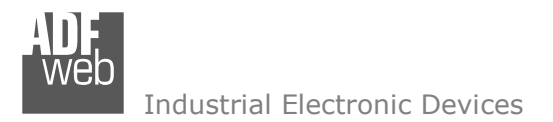

Document code: MN67506 ENG Revision 1.100 Page 3 of 30

### **SECURITY ALERT:**

#### **GENERAL INFORMATION**

 To ensure safe operation, the device must be operated according to the instructions in the manual. When using the device, legal and safety regulation are required for each individual application. The same applies also when using accessories.

#### **INTENDED USE**

 Machines and systems must be designed so the faulty conditions do not lead to a dangerous situation for the operator (i.e. independent limit switches, mechanical interlocks, etc.).

#### **QUALIFIED PERSONNEL**

The device can be used only by qualified personnel, strictly in accordance with the specifications.

 Qualified personnel are persons who are familiar with the installation, assembly, commissioning and operation of this equipment and who have appropriate qualifications for their job.

#### **RESIDUAL RISKS**

 The device is state-of-the-art and is safe. The instruments can represent a potential hazard if they are inappropriately installed and operated by untrained personnel. These instructions refer to residual risks with the following symbol:

This symbol indicates that non-observance of the safety instructions is a danger for people that could lead to serious injury or death and / or the possibility of damage.

#### **CE CONFORMITY**

The declaration is made by our company. You can send an email to <u>support@adfweb.com</u> or give us a call if you need it.

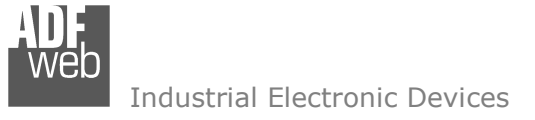

Document code: MN67506\_ENG Revision 1.100 Page 4 of 30

#### **EXAMPLES OF CONNECTION:**

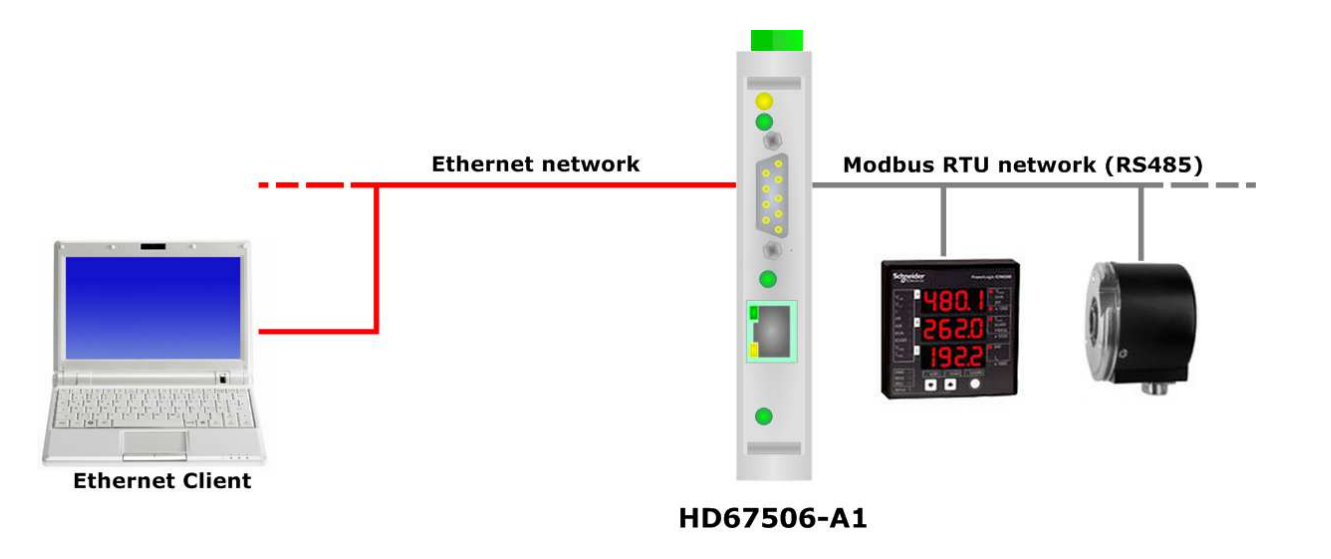

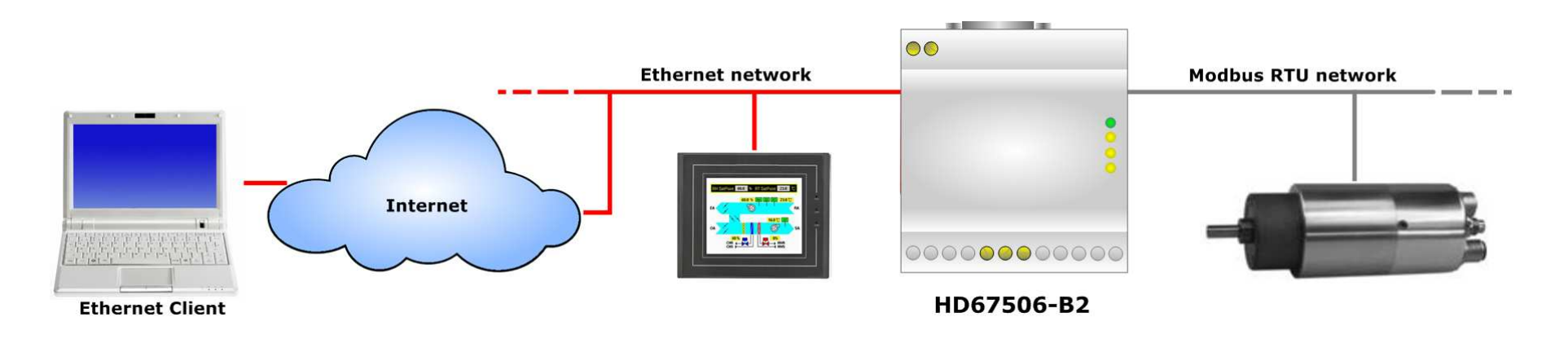

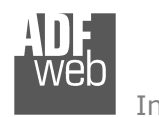

Industrial Electronic Devices

# User Manual **Modbus Master / Ethernet**

Document code: MN67506 ENG Revision 1.100 Page 5 of 30

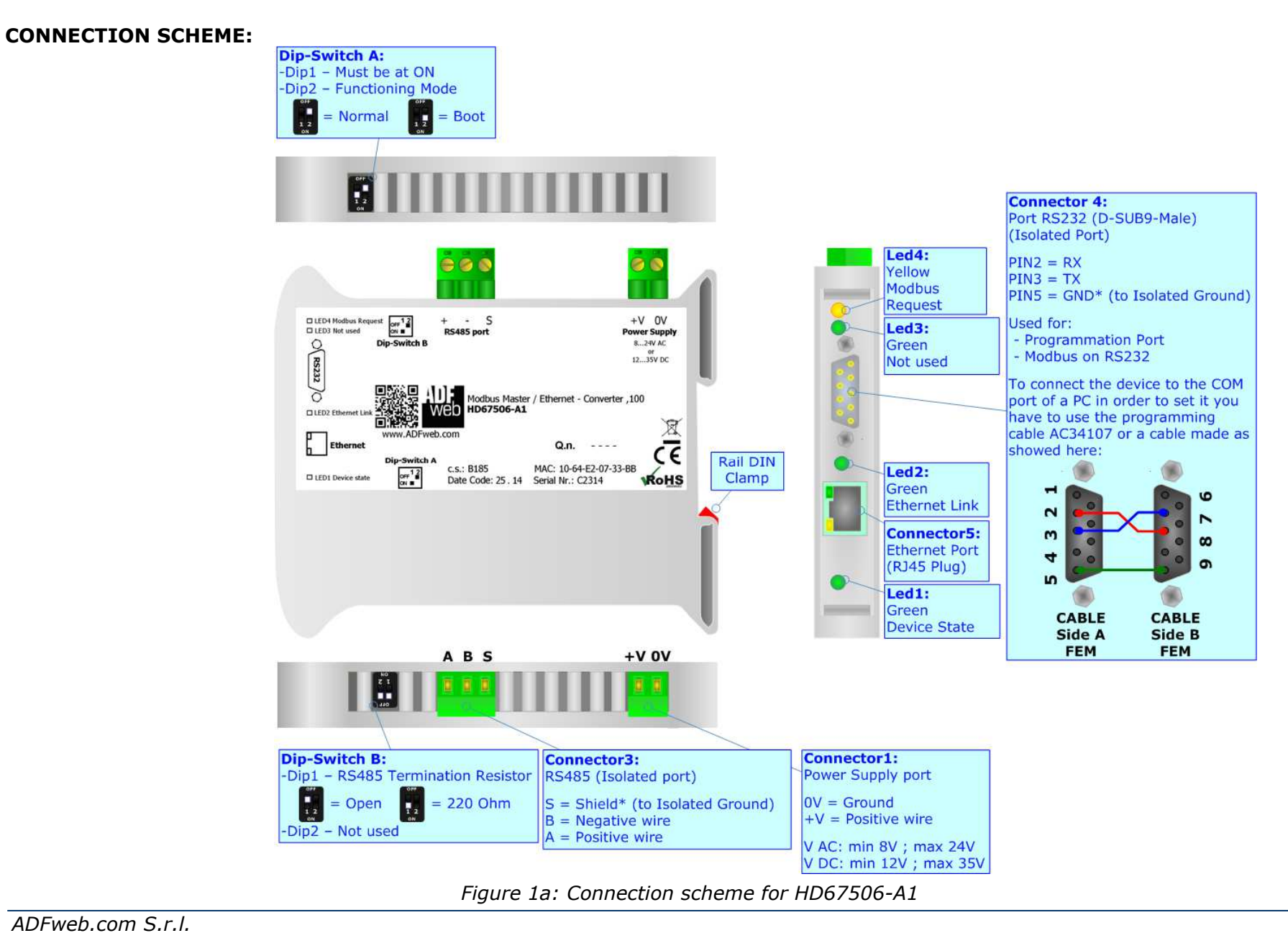

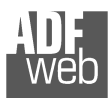

Document code: MN67506 ENG Revision 1.100 Page 6 of 30

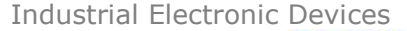

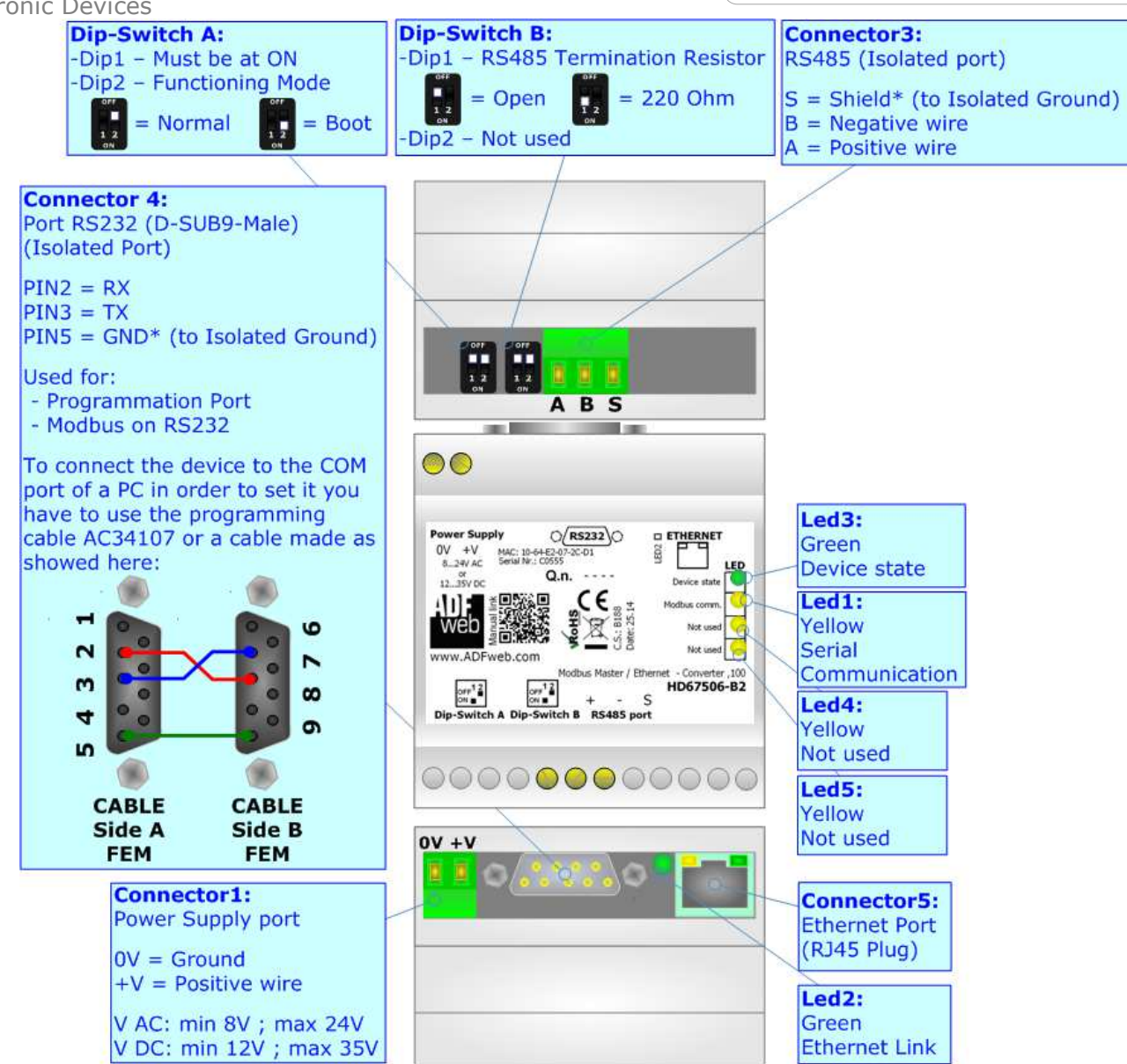

*Figure 1b: Connection scheme for HD67506-B2*

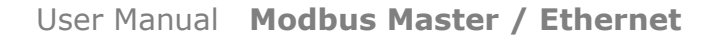

Document code: MN67506 ENG Revision 1.100 Page 7 of 30

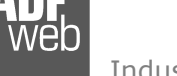

Industrial Electronic Devices

## **CHARACTERISTICS:**

The HD67506-A1 and HD67506-B2 are a Modbus Master / Ethernet – Converter.

It allows for the following characteristics:

- **→ Triple isolation between Serial Power Supply, Serial Ethernet, Power Supply Ethernet.**
- Ethernet 10Base-T / 100Base-T, autosensing;
- Mountable on 35mm Rail DIN;
- Wide power supply input range: 8…24V AC or 12…35V DC;
- $\rightarrow$  Wide temperature range: -40°C / 85°C [-40°F / +185°F].

This device is able to manage a maximum of ten simultaneous connections from Ethernet side.

### **CONFIGURATION:**

You need Compositor SW67506 software on your PC in order to perform the following:

- **►** Define the parameters of Ethernet line;
- Define the parameters of Modbus line;
- **↓** Update the device.

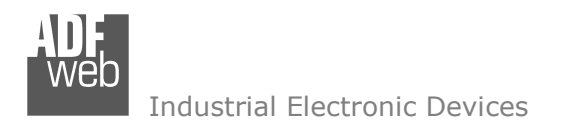

Document code: MN67506\_ENG Revision 1.100 Page 8 of 30

# **POWER SUPPLY:**

The devices can be powered at 8…24V AC and 12…35V DC. For more details see the two tables below.

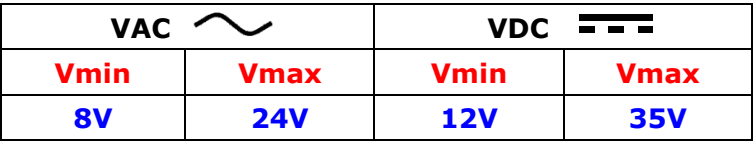

### Consumption at 24V DC:

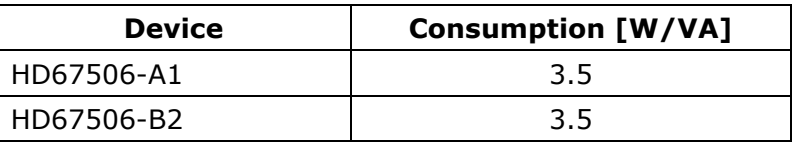

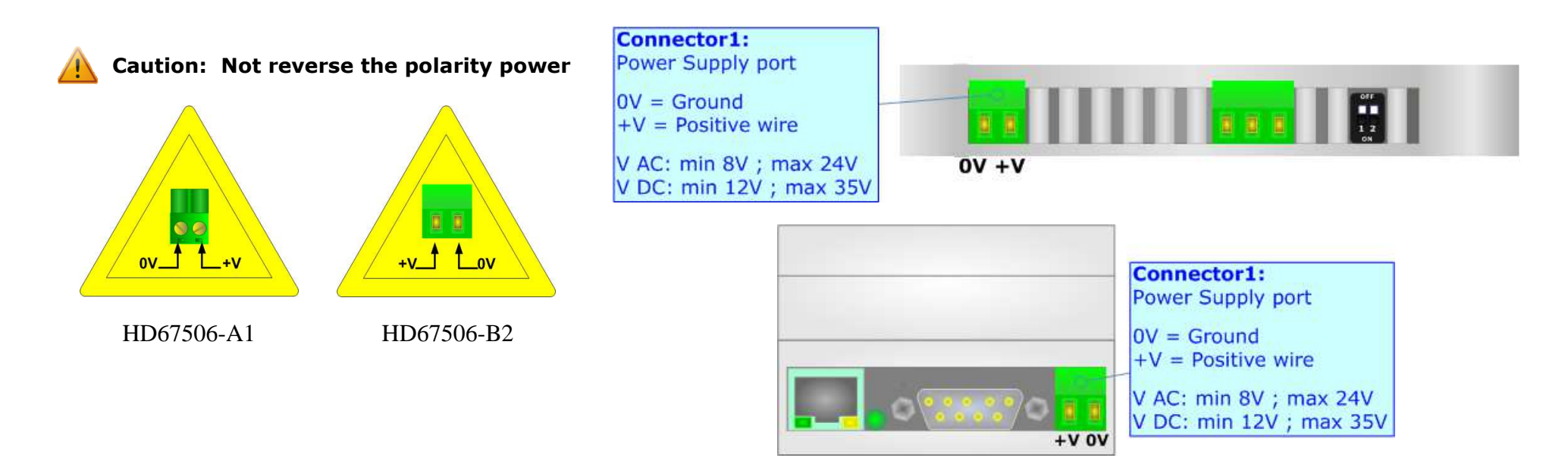

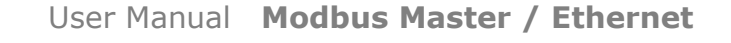

Document code: MN67506 ENG Revision 1.100 Page 9 of 30

Industrial Electronic Devices

**FUNCTION MODES:** 

The device has got two function modes depending on the position of the 'Dip2 of Dip-Switch A':

- The first, with 'Dip2 of Dip-Switch A' at "OFF" position, is used for the normal working of the device.
- The second, with 'Dip2 of Dip-Switch A' at "ON" position, is used for uploading the Project and/or Firmware.

For the operations to follow for the updating, see 'UPDATE DEVICE' section.

According to the functioning mode, the LEDs will have specific functions, see 'LEDS' section.

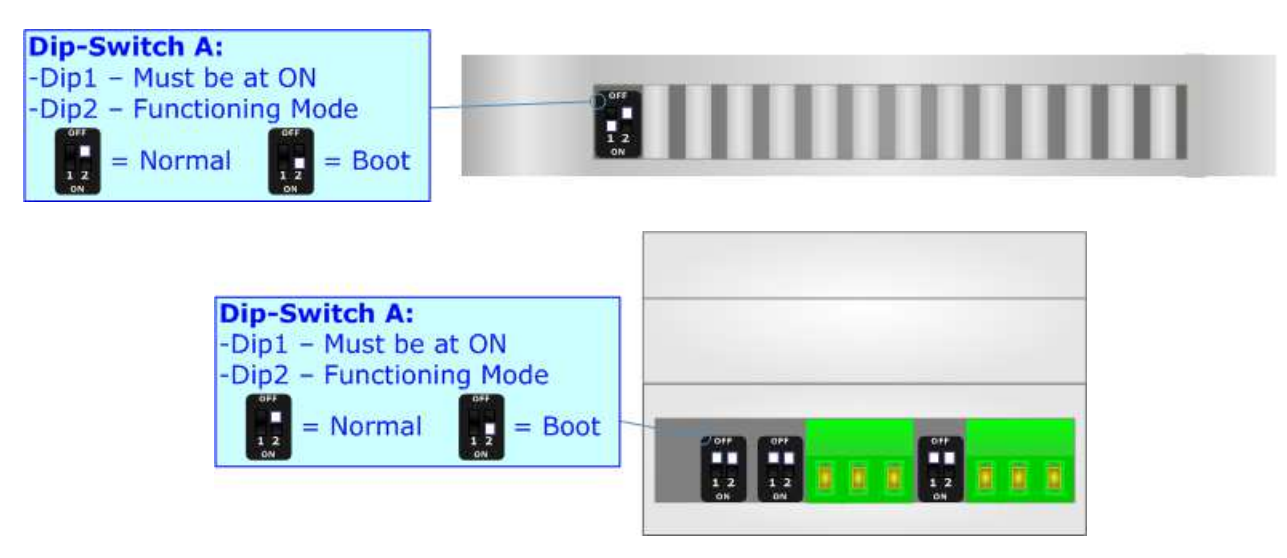

Warning:

Dip1 of 'Dip-Switch A' must be at ON position to work even if the Ethernet cable is not inserted.

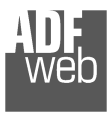

Document code: MN67506 ENG Revision 1.100 Page 10 of 30

# **LEDS:**

The devices has got four (five for HD67506-B2) LEDs that are used to give information of the functioning status. The various meanings of the LEDs are described in the table below.

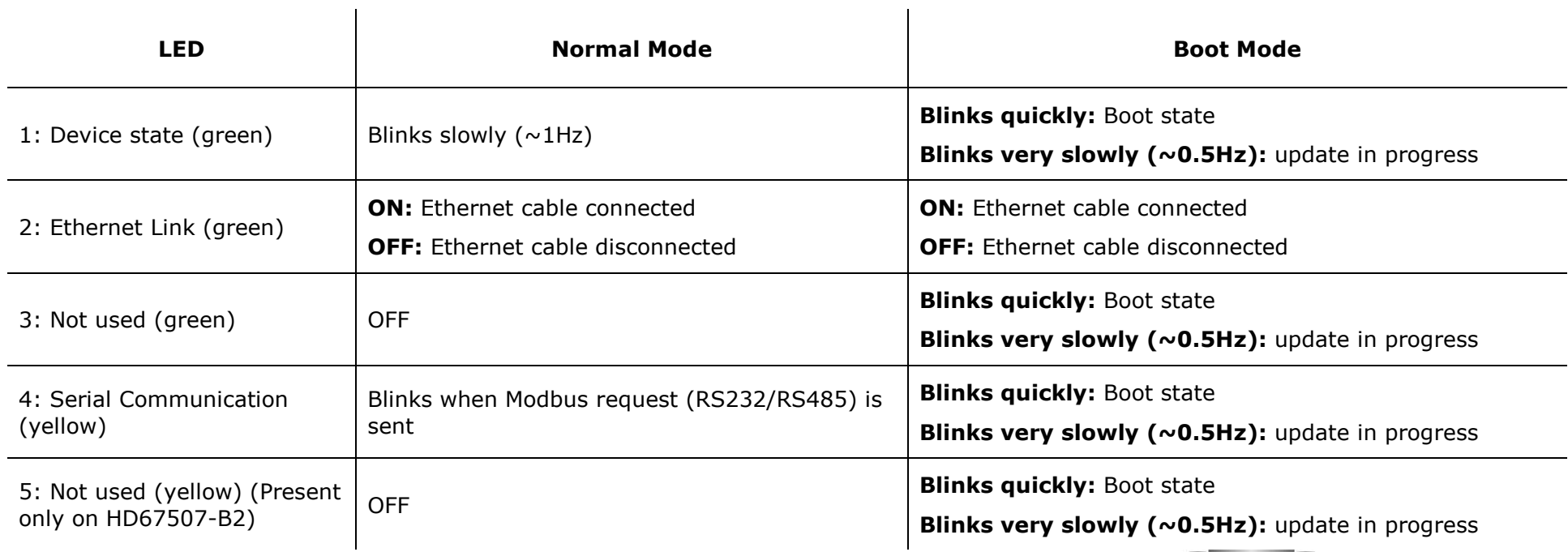

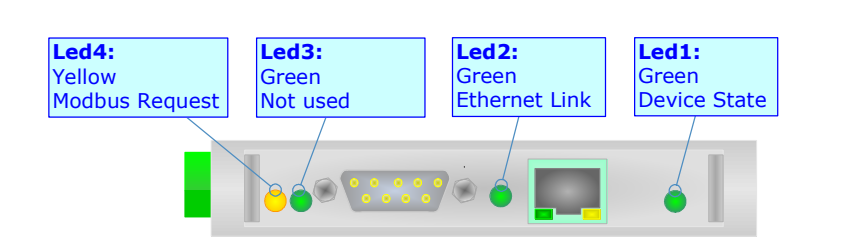

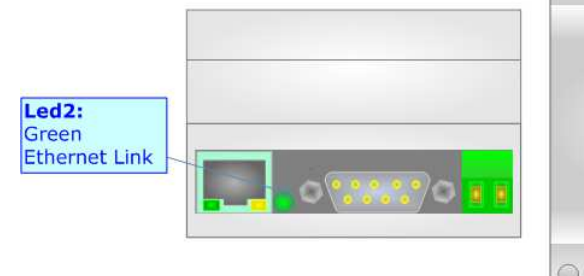

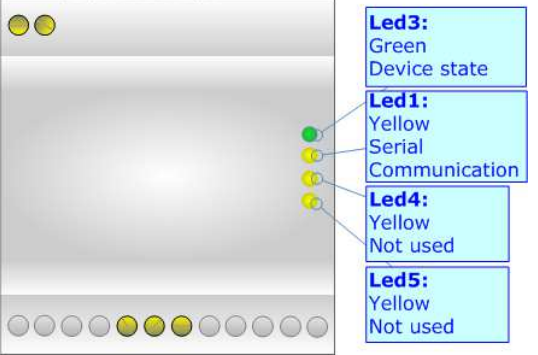

the first term in the case

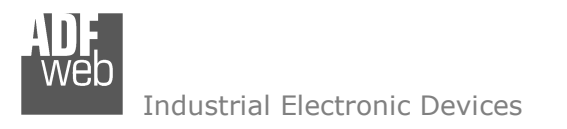

Document code: MN67506 ENG Revision 1.100 Page 11 of 30

## **ETHERNET:**

The Ethernet connection must be made using Connector5 of HD67506-A1/HD67506-B2 with at least a Category 5E cable. The maximum length of the cable should not exceed 100m. The cable has to conform to the T568 norms relative to connections in cat.5 up to 100 Mbps. To connect the device to a Hub/Switch the use of a straight cable is recommended. To connect the device to a PC/PLC/other the use of a cross cable is recommended.

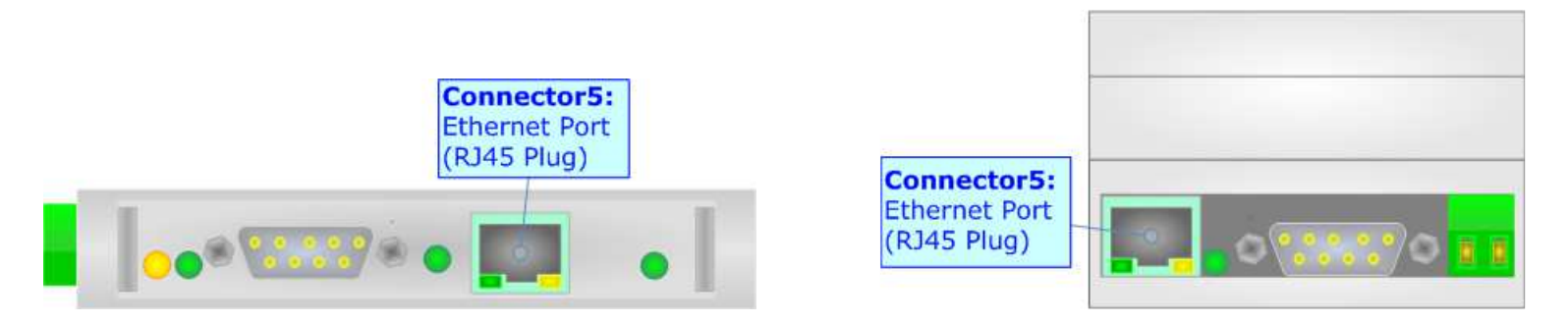

## **RS232:**

The connection from RS232 socket to a serial port (example one from a personal computer) must be made with a Null Modem cable (a serial cable where the pins 2 and 3 are crossed).

It is recommended that the RS232 cable not exceed 15 meters.

The device is provided with a D-sub connector type DE-9 Male (also called DB-9). The cable must use a DE-9 Female connector.

The serial port is used for programming the device and for Modbus communication.

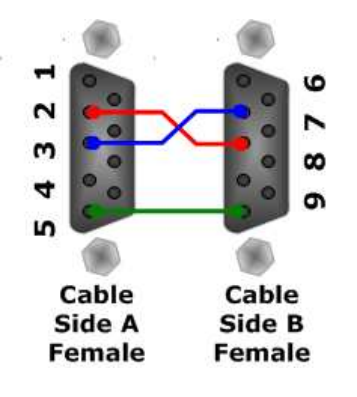

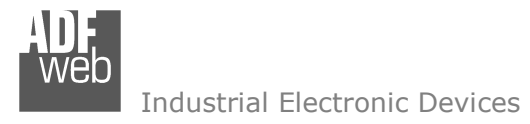

Document code: MN67506 ENG Revision 1.100 Page 12 of 30

# **RS485:**

To terminate the RS485 line with a 220Ω resistor, it is necessary to put dip 1 ON, like in figure.

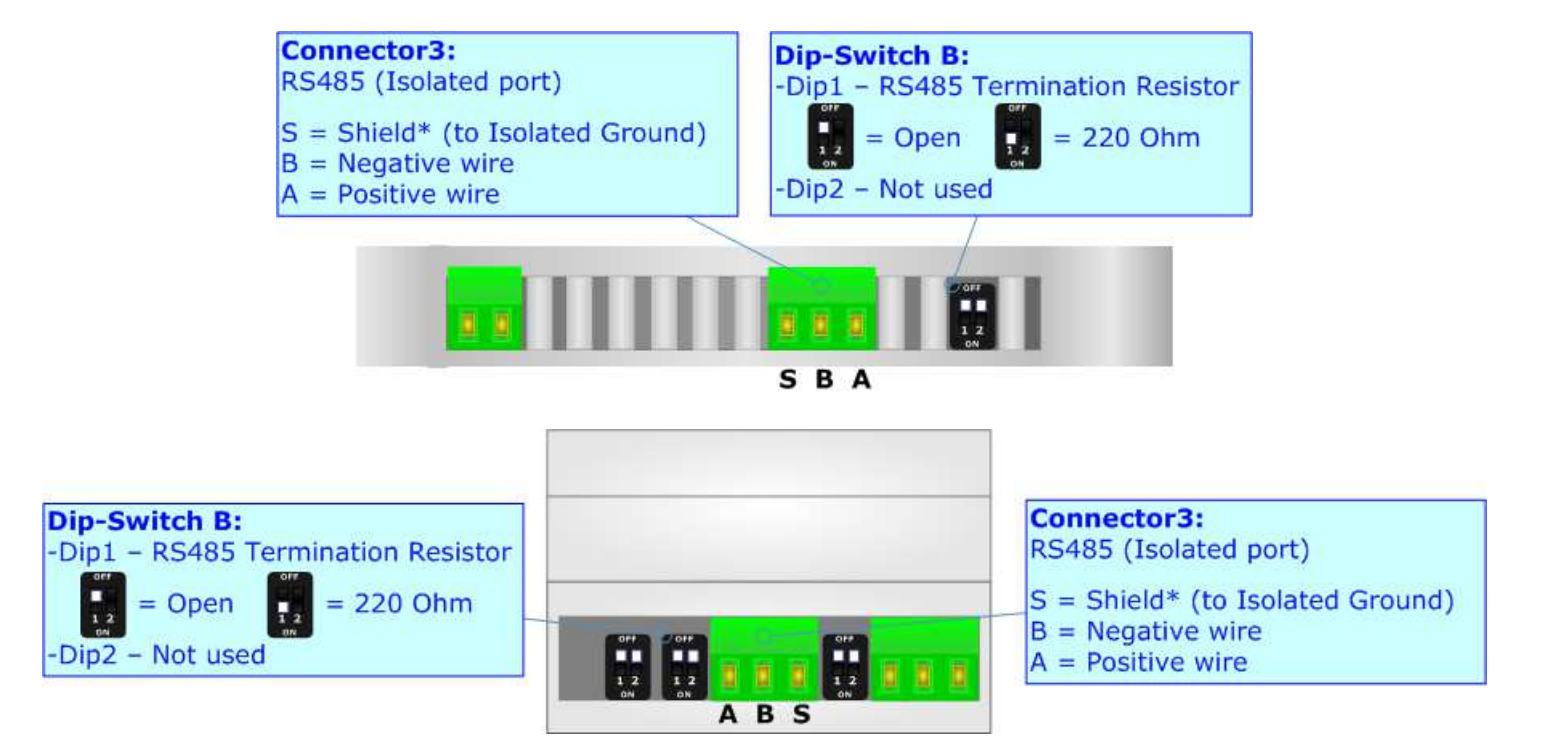

The maximum length of the cable should be 1200m (4000 feet).

Here some codes of cables:

- **+** Belden: p/n 8132 2x 28AWG stranded twisted pairs conductor + foil shield + braid shield;
- $\div$  Belden p/n 82842 2x 24AWG stranded twisted pairs conductor + foil shield + braid shield;
- $\div$  Tasker: p/n C521 1x 24AWG twisted pair conductor + foil shield + braid shield;
- $\rightarrow$  Tasker: p/n C522 2x 24AWG twisted pairs conductor + foil shield + braid shield.

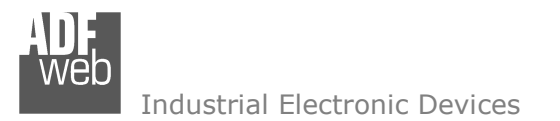

Document code: MN67506 ENG Revision 1.100 Page 13 of 30

#### **USE OF COMPOSITOR SW67506:**

To configure the Converter, use the available software that runs with Windows called SW67506. It is downloadable on the site www.adfweb.com and its operation is described in this document. *(This manual is referenced to the last version of the software present on our web site)*. The software works with MSWindows (XP, Vista, Seven, 8; 32/64bit).

When launching the SW67506, the window below appears (Fig. 2).

Note: $\sqrt{2}$ 

It is necessary to have installed .Net Framework 4.

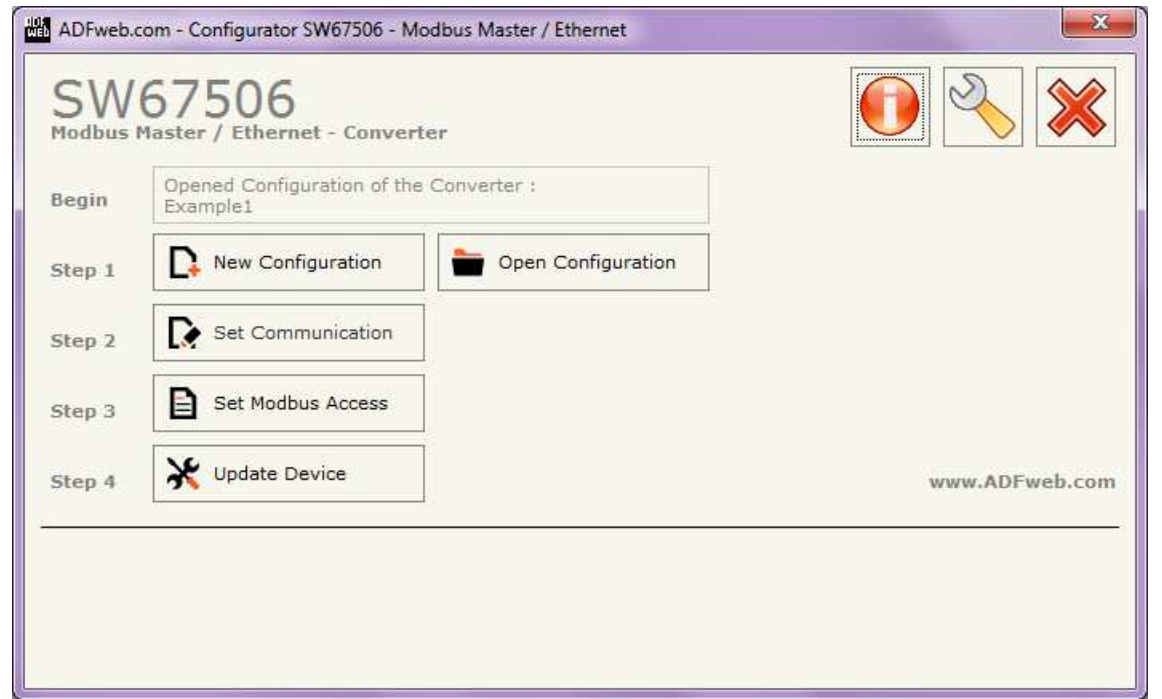

*Figure 2: Main window for SW67506*

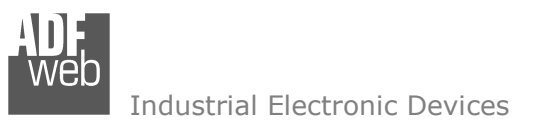

# **NEW CONFIGURATION / OPEN CONFIGURATION:**

The "**New Configuration**" button creates the folder which contains the entire device's configuration.

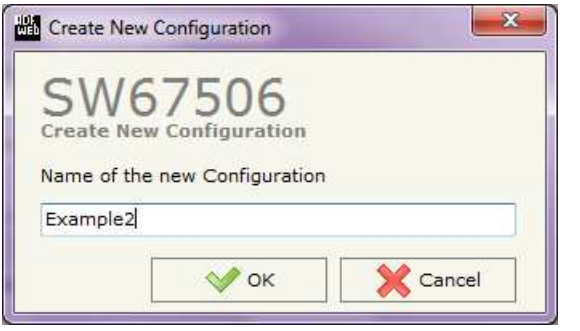

A device's configuration can also be imported or exported:

- To clone the configurations of a programmable "Modbus Master / Ethernet Converter" in order to configure another device in the same manner, it is necessary to maintain the folder and all its contents;
- $\bullet$  To clone a project in order to obtain a different version of the project, it is sufficient to duplicate the project folder with another name and open the new folder with the button "**Open Configuration**".

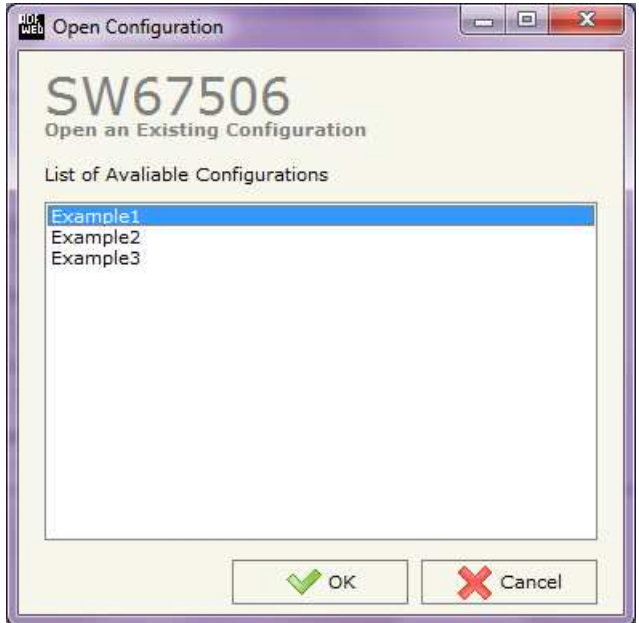

User Manual **Modbus Master / Ethernet**

Document code: MN67506 ENG Revision 1.100 Page 14 of 30

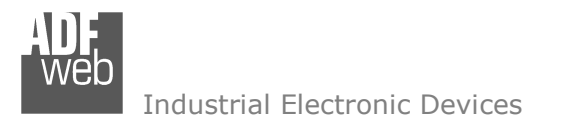

Document code: MN67506 ENG Revision 1.100 Page 15 of 30

## **SOFTWARE OPTIONS:**

By pressing the "**Settings**" (  $\Box$ ) button there is the possibility to change the language of the software and check the updatings for the compositor.

In the section "Language" it is possible to change the language of the software.

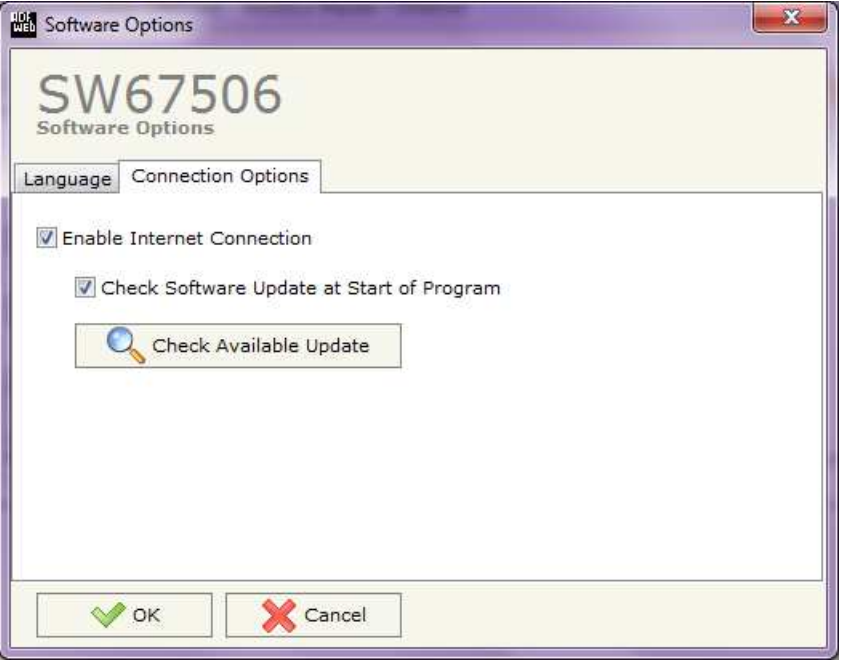

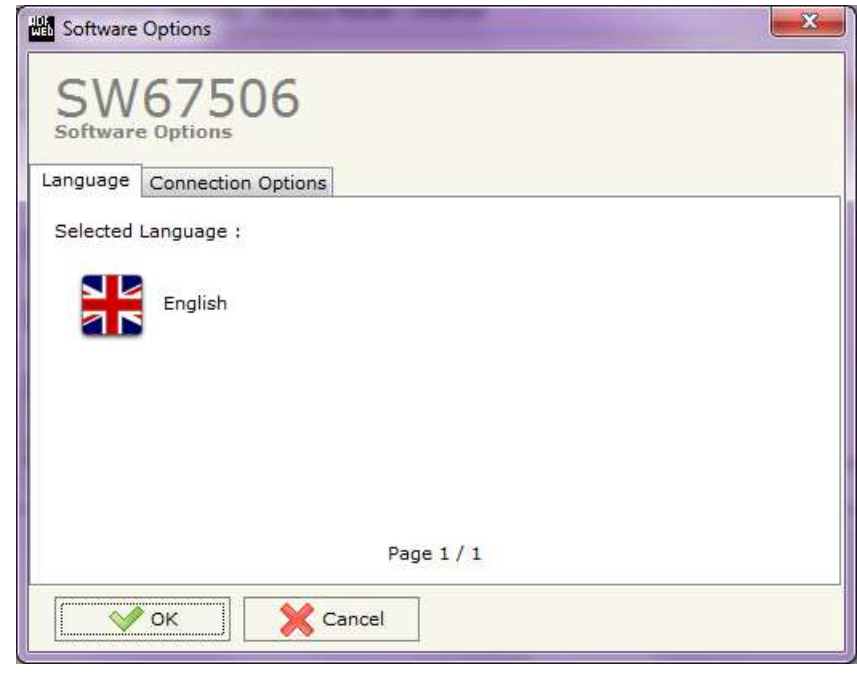

In the section "Connection Options", it is possible to check if there are some updatings of the software compositor in ADFweb.com website. Checking the option "**Check Software Update at Start of Program**", the SW67506 check automatically if there are updatings when it is launched.

 *ADFweb.com S.r.l.* 

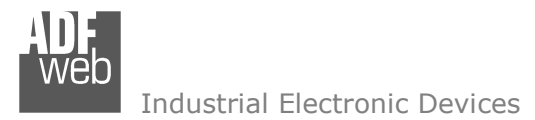

### **SET COMMUNICATION:**

This section define the fundamental communication parameters of two buses, Modbus and Ethernet.

By Pressing the "**Set Communication**" button from the main window for SW67506 (Fig. 2) the window "Set Communication" appears (Fig. 3).

In the section "Select Device" is possible to select the type of converter used:

- Device till April 2014 (with Jumper);
- **►** Device from May 2014 (with Dip-Switch).

The means of the fields for "Ethernet" section are:

- In the field "**IP ADDRESS**" insert the IP address that you want to give to the Converter;
- In the field "**SUBNET Mask**" insert the SubNet Mask;
- In the field "**GATEWAY**" insert the default gateway that you want to use. This feature can be enabled or disabled pressing the Check Box field. This feature is used for going out of the net;
- In the field "**Port**" the port number used for Ethernet communication is defined;
- In the field "**Protocol**" is possible to set the Ethernet protocol used (TCP or UDP).

The means of the fields for the "Modbus Master" section are:

- **►** In the field "**Serial**" the serial to use is defined (RS232 or RS485);
- In the field "**Baudrate**" the baudrate for the serial line is defined;
- **EXP** In the field "**Parity**" the parity of the serial line is defined;
- In the field "**TimeOut (ms)**" there is the maximum time that the device attends for the answer from the Slave interrogated;
- In the field "**Communication Idle Time (ms)**" the minimun delay between two polls is defined (only for "Device from May 2014 (with Dip-Switch)");
- In the field "**Protocol**" is possible to set the Serial protocol used (Modbus RTU or Modbus ASCII).

User Manual **Modbus Master / Ethernet**

Document code: MN67506 ENG Revision 1.100 Page 16 of 30

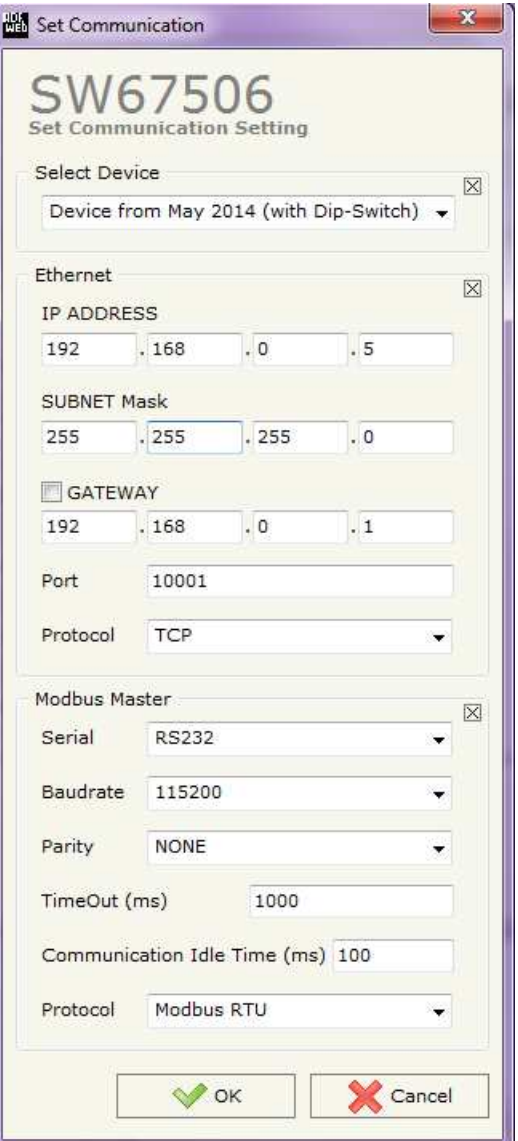

*Figure 3: "Set Communication" window*

Industrial Electronic Devices

### **SET MODBUS ACCESS:**

User Manual **Modbus Master / Ethernet**

Document code: MN67506 ENG Revision 1.100 Page 17 of 30

By Pressing the "**Set Modbus Access** " button from the main window of SW67506 (Fig. 2), the window "Set Modbus Access" appears (Fig. 4) (only if "Device from May 2014 (with Dip-Switch)" is used).

This window is divided in two parts, the "**Modbus Read**" (Fig. 4a) and the "**Modbus Write** " (Fig. 4b).

 The first part "Modbus Read" is used to read the data from the Modbus slaves, and make them available to read from the Ethernet. The second part "Modbus Write " is used to write the data that arrives from Ethernet into the Modbus slaves.

The means of the fields in the window (Read) are the follows:

- In the field "**Slave ID**" the address of the Modbus device you have to read is defined;
- In the field "**Type**" insert the data type of the register you would like to read. You can choose between the following:
	- o Coil Status;
	- o Input Status
	- o Holding Register;
	- o Input Register.
- In the field "**Address**" the start address of the register to be read is defined;
- In the field "**NPoint**" insert the number of consecutive registers to be read;
- In the field "**Poll Time**" insert the time to make this request;
- **→** In the field "Max Error" is the number of errors continues that the gateway waits before suspending the poll until the next reboot. If is set to zero this function is disabled;
- In the field "**Position**" insert the address of the Ethernet array where place the information;
- In the field "**Start Bit**" insert the start bit of the first byte of the field "Position" where start to insert the data read. Valid only for the "Coil Status" and "Input Status".
- In the field "**Mnemonic**" the description for the request is defined.

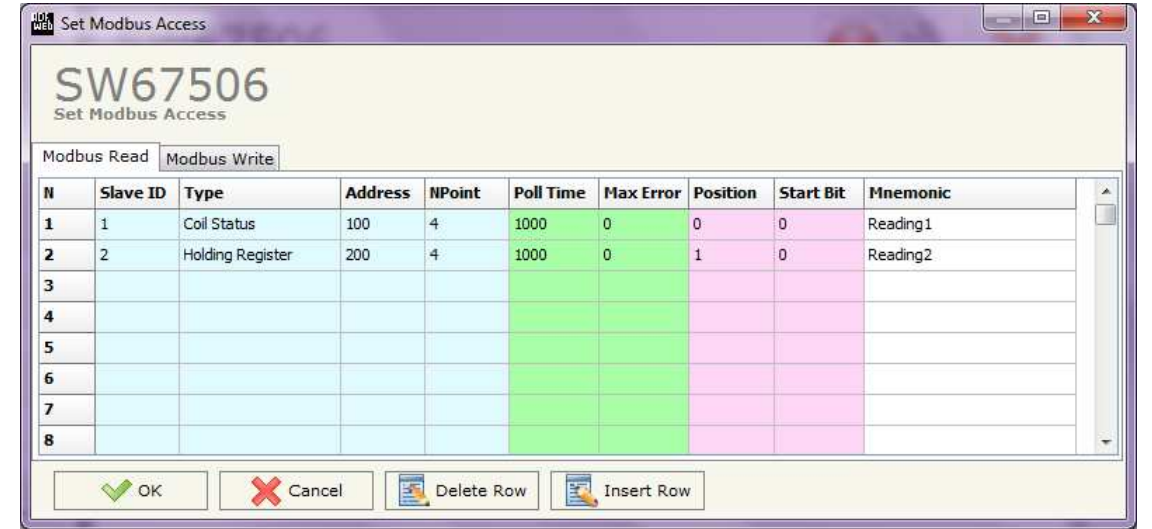

*Figure 4a: "Set Modbus Access Modbus Read" window*

Document code: MN67506 ENG Revision 1.100 Page 18 of 30

Industrial Electronic Devices

The means of the fields in the window (Write) are the follows:

- **→** In the field "Slave ID" the address of the Modbus device that you have to write is defined;
- In the field "**Type**" insert the data type of the register you would like to read. You can choose between the following:
	- o Coil Status;
	- o Holding Register;
- In the field "**Address**" the start address of the register to be written is defined;
- In the field "**NPoint**" insert the number of consecutive registers to be written;
- In the field "**Poll Time**" insert the time to make this request;
- If the field "**On Change**" is checked, the gateway send the Write request in Modbus when the data change the value.
- In the field "**Max Error**" is the number of errors continues that the gateway waits before suspending the poll until the next reboot. If is set to zero this function is disabled;
- In the field "**Position**" insert the address of the Ethernet array where read the information;
- In the field "**Start Bit**" insert the start bit of the first byte of the field "Position" where start to read the data to write. Valid only for the "Coil Status";
- In the field "**Mnemonic**" the description for the request is defined.

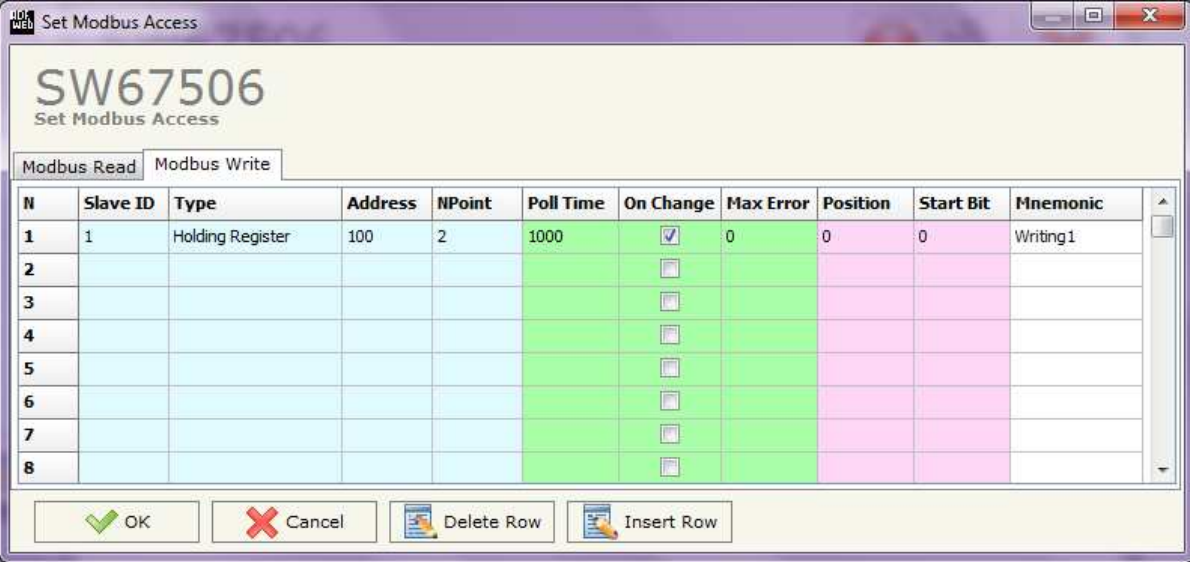

*Figure 4b: "Set Modbus Access Modbus Write" window*

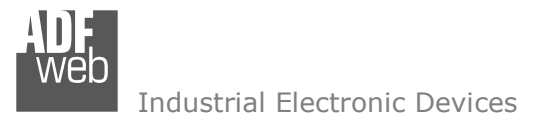

Document code: MN67506 ENG Revision 1.100 Page 19 of 30

### **UPDATE DEVICE (VIA SERIAL):**

By pressing the "**Update Device**" button (if "Device till April 2014 (with Jumper)" is used) it is possible to load the created Configuration into the device, and also the Firmware if is necessary, using the RS232 port.

In order to load the parameters or update the firmware in the device, follow these instructions:

- Turn off the Device:
- Connect the RS232 Null Modem cable form your PC to the Converter;
- $\bullet$  Put Dip2 of 'Dip-Switch A' in ON position;
- Select the "**COM port**" and press the "**Connect**" button;
- Turn on the device;
- Check the "Device state" Led. It must blink quickly (see "LEDS" section);
- Press the "**Next**" button;
- $\div$  Select which operations you want to do.
- Press the "**Execute update firmware**" button to start the upload;
- When all the operations are "OK" turn off the device;
- **►** Put Dip2 of 'Dip-Switch A' in OFF position;
- Disconnect the RS232 cable; ÷
- $\div$  Turn on the device.

At this point the configuration/firmware on the device is correctly updated.

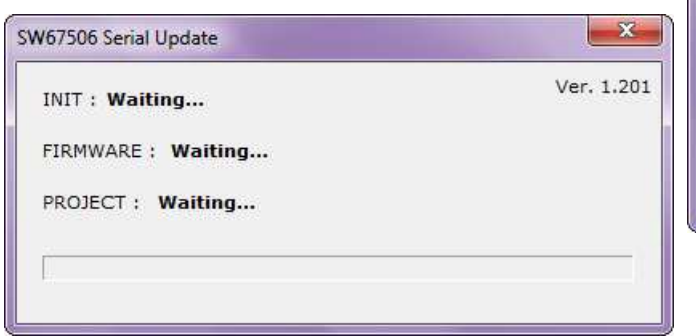

*Figure 5: "Update device (via Serial)" windows*

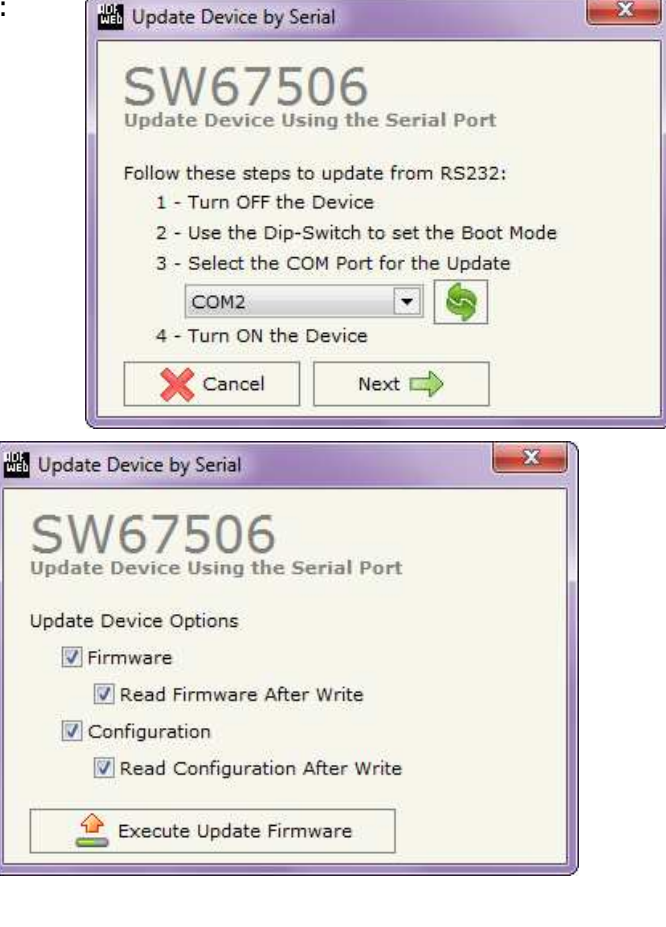

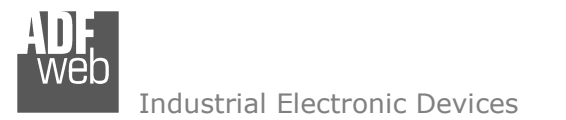

Document code: MN67506 ENG Revision 1.100 Page 20 of 30

### **UPDATE DEVICE (VIA ETHERNET):**

By pressing the "**Update Device**" button (if "Device from May 2014 (with Dip-Switch)" is used), it is possible to load the created Configuration into the device; and also the Firmware, if necessary.  $-\mathbf{X}$ Update Firmware from Etherner (UDP)

If you don't know the actual IP address of the device you have to use this procedure:

- Turn off the Device:
- **★** Put Dip2 of 'Dip-Switch A' in ON position;
- $+$  Turn on the device
- **Connect the Ethernet cable:**
- Insert the IP "**192.168.2.205**";
- **→** Press the "**Ping**" button, "Device Found! must appear":
- Press the "**Next**" button;
- $\div$  Select which operations you want to do;
- Press the "**Execute update firmware**" button to start the upload;
- When all the operations are "OK" turn off the Device;
- **►** Put Dip2 of 'Dip-Switch A' in OFF position;
- $\div$  Turn on the device.

At this point the configuration/firmware on the device is correctly updated.

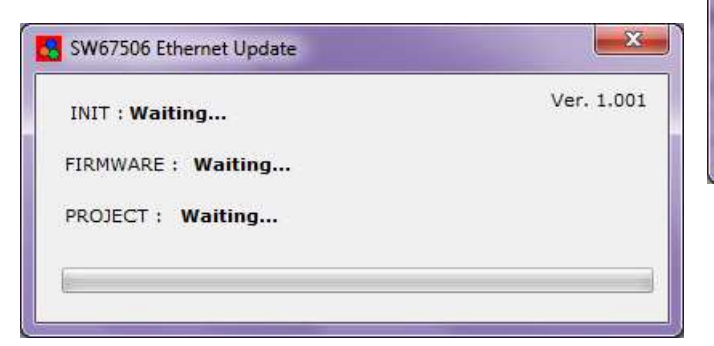

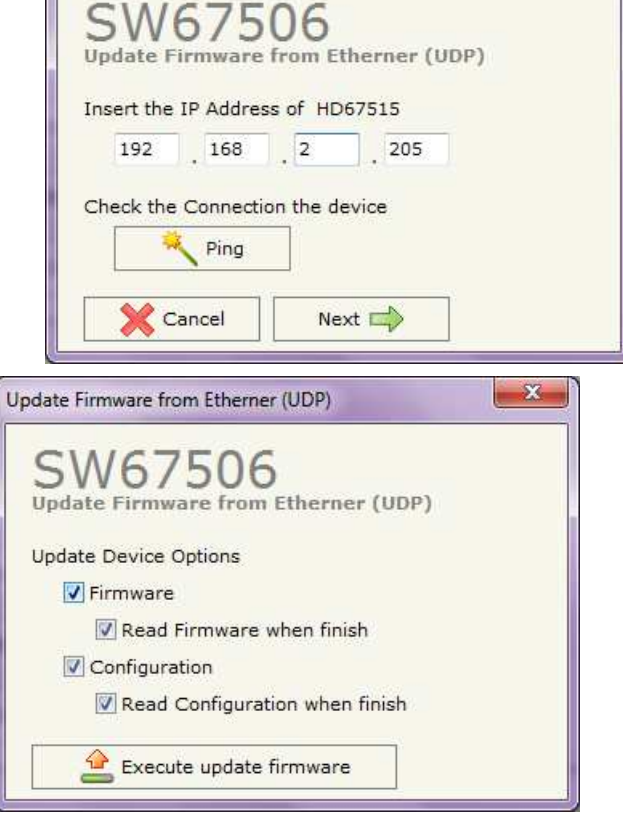

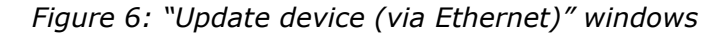

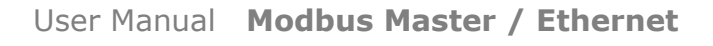

Document code: MN67506 ENG Revision 1.100 Page 21 of 30

Industrial Electronic Devices

If you know the actual IP address of the device, you have to use this procedure:

- Turn on the Device with the Ethernet cable inserted;
- Insert the actual IP of the Converter;
- Press the "**Ping**" button, must appear "Device Found!";
- Press the "**Next**" button;
- $\bullet$  Select which operations you want to do;
- Press the "**Execute update firmware**" button to start the upload;
- When all the operations are "OK" the device automatically goes at Normal Mode.

At this point the configuration/firmware on the device is correctly update.

### Note:

 When you install a new version of the software, if it is the first time it is better you do the update of the Firmware in the HD67506 device.

# Note:

When you receive the device, for the first time, you also have to update the Firmware in the HD67506 device.

### Warning:

If Fig. 6 appears when you try to do the Update try these points before seeking assistance:

- $\bullet$  Try to repeat the operations for the update;
- $\div$  Try with another PC;
- $\div$  Try to restart the PC;
- $\bullet$  If you are using the program inside a Virtual Machine, try to use it in the main Operating System;
- $\bullet$  If you are using Windows Seven or Vista or 8, make sure that you have the administrator privileges;
- $\div$  Pay attention to the Firewall lock;
- Check the LAN settings.

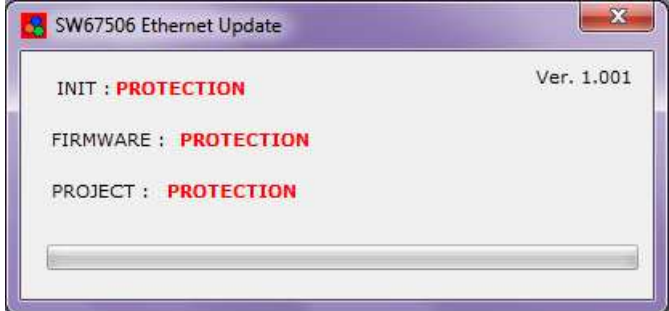

#### *Figure 7: "Protection" window*

In the case of HD67506 you have to use the software "SW67506": www.adfweb.com\download\filefold\SW67506.zip.

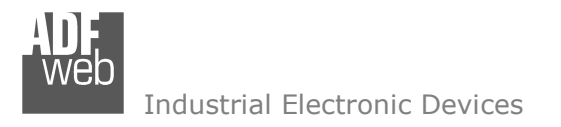

Document code: MN67506 ENG Revision 1.100 Page 22 of 30

## **ETHERNET PROTOCOL:**

This protocol is able to read and write frames in the Modbus net. This protocol is very simple; you must known only the "Type of Data", the "Device Address" and the "Number of Point". When the device responds the answer is transferred into the Ethernet.

#### **WRITE FRAMES:**

The transmission has a fixed structure that consist of seven bytes plus the data.

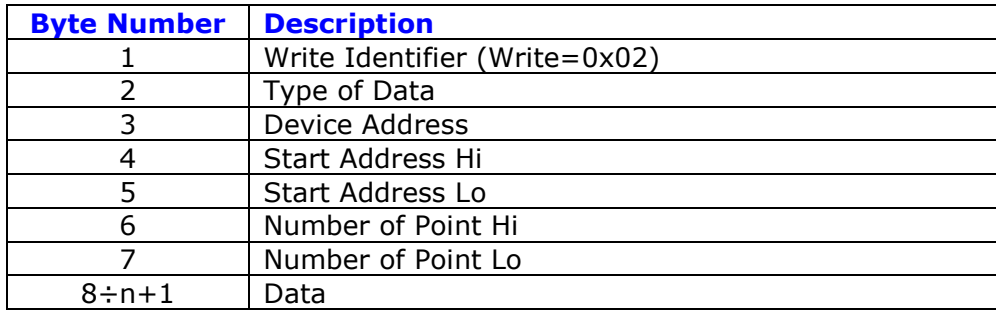

n="Number of Point \*2" if Type of Data is 0x10 or n="(Number of Point+7)/8" if Type of Data is 0x0F

The "Type of Data" (Byte Number 2) can have four values:

- 0x05: Write single Coil Status
- 0x06: Write single Holding Register
- 0x0F: Write multiple Coil Register
- 0x10: Write multiple Holding Register

Document code: MN67506 ENG Revision 1.100 Page 23 of 30

Industrial Electronic Devices

The Bytes that composed the respons are these:

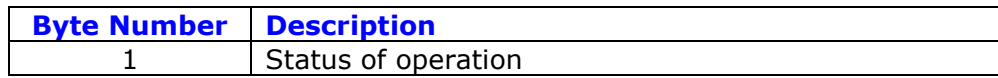

The "Status of operation" (Byte Number 1) can have these values:

- $+$  0xFF: Ok:
- 0xFE: Different from Write;
- **♦ OxFC: Writing but function different from 5,6,15,16;**
- $\div$  0xFB: The slave interrogated hasn't replied in the TimeOut time;
- 0xFA: The reply CRC is wrong;
- $\div$  0xF9: Returned function is different from the one requested;
- **♦ OxF7: Number of byte less than 9;**
- 0xF6: Number of data to wrote is different from 1 or the frame length is wrong if the function is 5,6;
- $\bullet$  0xF5: Number of data to wrote is less than 1 or the frame length is wrong if the function is 15,16;
- 0x03: Illegal data value, the value referenced in the data field is not allowable in the addressed slave location;
- 0x02: Illegal data address, the address referenced in the data field is not an allowable address for the addressed slave device;
- $\bullet$  0x01: Illegal function, the message function received is not an allowable action for the addressed slave.

# Examples:

1) We want to write two points with the following features:

Type of Data: Holding Register; Device Address: 5; Start Address: 0x0115; Number of Point: 2; Data 1: 0x1122; Data 2: 0x3344. So the string of hexadecimal numbers is: REQ:[02][10][05][01][15][00][02][11][22][33][44] RES:[FF]

2) We want to set to 1 the Coil Status at address 0x115:

Type of Data: Coil Status; Device Address: 5; Start Address: 0x0115; Number of Point: 1; Data 1: 0xFF00. So the string of hexadecimal numbers is: REQ:[02][05][05][01][15][00][01][FF][00] RES:[FF]

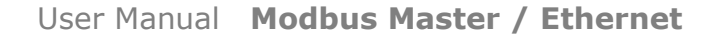

Document code: MN67506\_ENG Revision 1.100 Page 24 of 30

Industrial Electronic Devices

### **READ FRAMES:**

The transmission has a fixed structure that consist of seven byte.

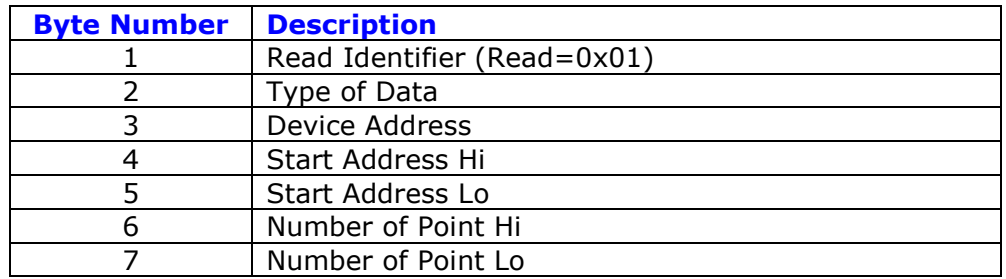

The "Type of Data" (Byte Number 2) can have four values:

- 0x01: Coil Status
- 0x02: Input Status
- 0x03: Holding Register
- 0x04: Input Register

Document code: MN67506 ENG Revision 1.100 Page 25 of 30

Industrial Electronic Devices

#### READ/WRITE ETHERNET ARRAY ("SET MODBUS ACCESS" TABLE, ONLY FOR HARDWARE VERSION WITH DIP-SWITCHES):

**Byte Number | Description**  1 Command Identifier (0x03) 2 Start Position Read Hi 3 Start Position Read Lo 4 Number of Positions to Read Hi 5 Number of Positions to Read Lo 6 Start Position Write Hi 7 Start Position Write Lo 8 Number of Positions to Write Hi 9 Number of Positions to Write Lo  $10 \div n + 1$  Data

The transmission has a fixed structure that consist of seven bytes plus the data.

n=Number of positions to write

If you don't want to read any data, you have to put the "Read" fields to '0'.

If you don't want to write any data, you have to put the "Write" fields to '0' and the Ethernet frame will have only 9 bytes.

Note:

The Ethernet arrays in writing and in reading have a maximum dimension of 1000 bytes (positions).

Document code: MN67506 ENG Revision 1.100 Page 26 of 30

Industrial Electronic Devices

The response includes the following byte:

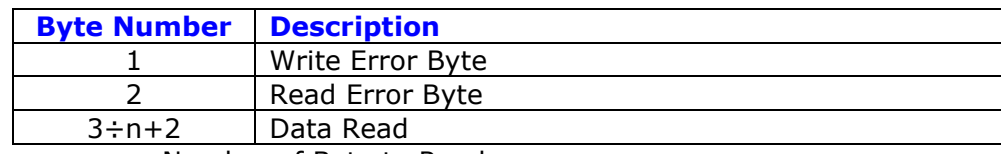

n=Number of Byte to Read

The Error bytes (Byte 1/Byte 2) can have three values:

- 0xFF: No error (Read/Write);
- 0x01: Starting Position doesn't exist (Read/Write);
- 0x02: Number of Positions too much higher (higher than 1000) (Read/Write);
- 0x03: Too many Data to Read/Write (Read/Write);
- 0x04: Too few data to write (only Write).

### Examples:

1) We want to read the byte (position) 7 of the Ethernet array in reading for 10 consecutive bytes (positions) and to write 8 bytes (positions) starting from byte (position) 1 of the Ethernet array in writing. The data to write is 0x11 22 33 44 55 66 77 88.

So the string of hexadecimal numbers to send is: REQ:[03][00][07][00][0A][00][01][00][08][11][22][33][44][55][66][77][88]  $RES:[FF][FF][xx][xx][xx][xx][xx][xx][xx][xx][xx][xx][xx][xx]$ 

where 'xx' is the data read.

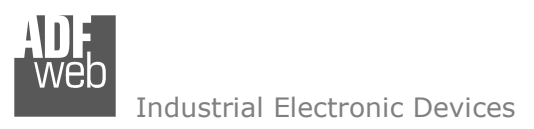

## **MECHANICAL DIMENSIONS:**

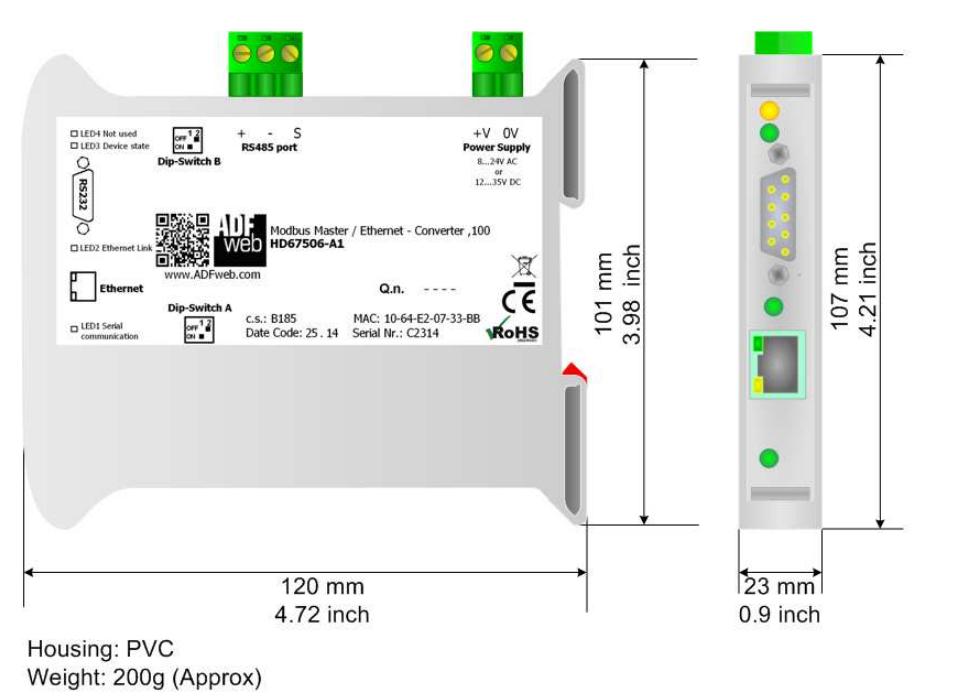

Document code: MN67506 ENG Revision 1.100 Page 27 of 30

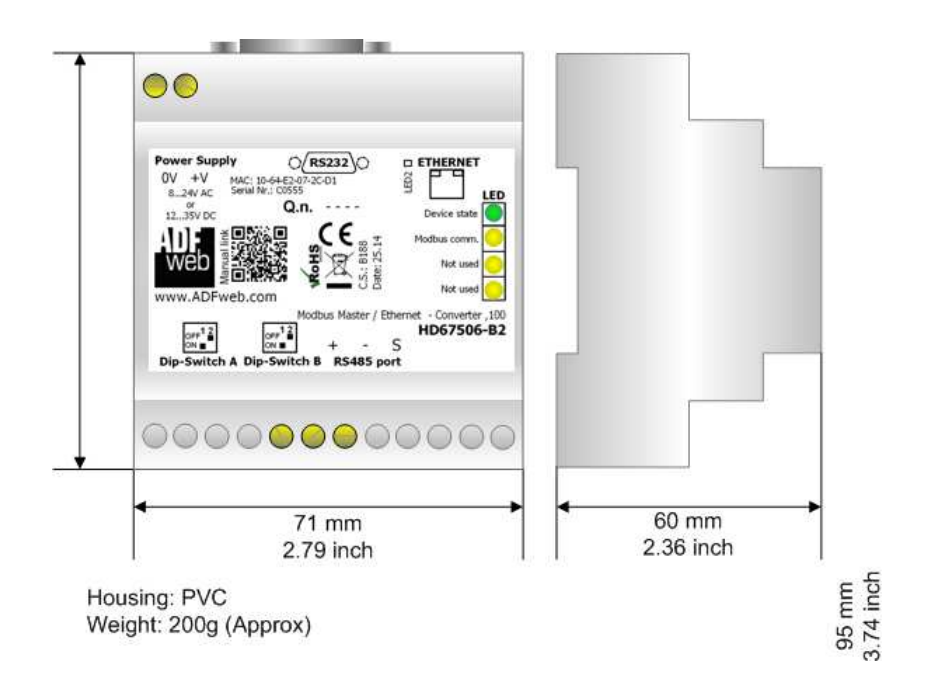

# *Figure 8: Mechanical dimensions scheme for HD67506-A1* Figure 9: Mechanical dimensions scheme for HD67506-B2

Industrial Electronic Devices

User Manual **Modbus Master / Ethernet**

Document code: MN67506\_ENG Revision 1.100 Page 28 of 30

### **ORDERING INFORMATIONS:**

The ordering part number is formed by a valid combination of the following:

#### **HD67506 - A 1**

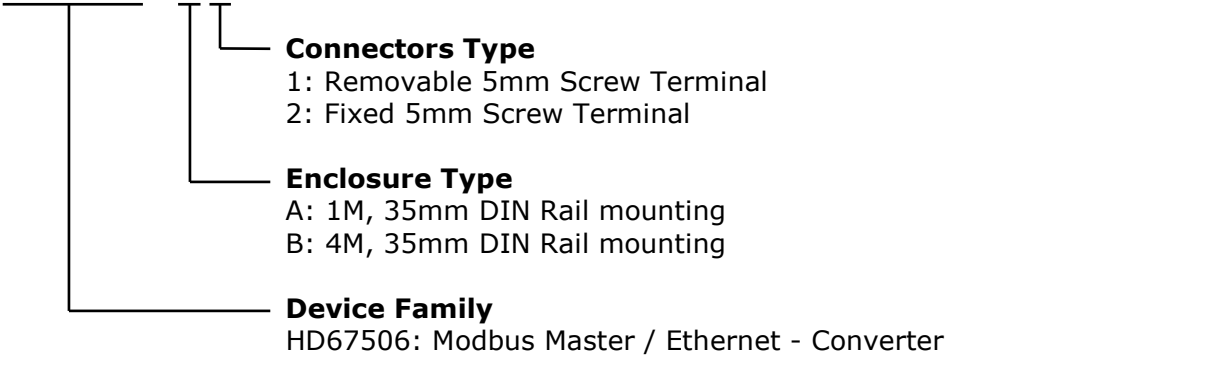

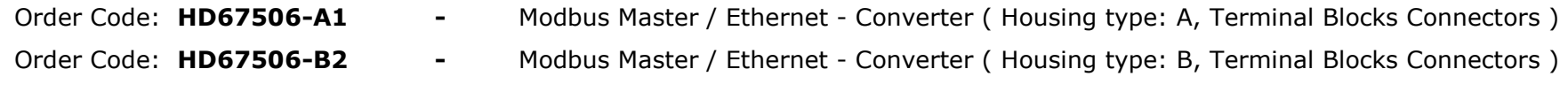

### **ACCESSORIES:**

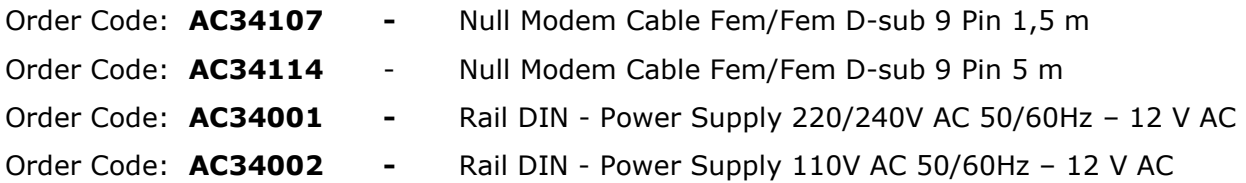

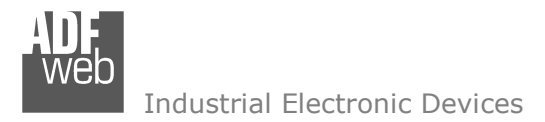

Document code: MN67506\_ENG Revision 1.100 Page 29 of 30

#### **DISCLAIMER:**

All technical content within this document can be modified without notice. The content of the document is a under continual renewal. For losses due to fire, earthquake, third party access or other accidents, or intentional or accidental abuse, misuse, or use under abnormal conditions repairs are charged to the user. ADFweb.com S.r.l. will not be liable for accidental loss of use or inability to use this product, such as loss of business income. ADFweb.com S.r.l. shall not be liable for consequences of improper use.

#### **OTHER REGULATIONS AND STANDARDS:**

#### **WEEE INFORMATION**

 Disposal of old electrical and electronic equipment (as in the European Union and other European countries with separate collection systems).

This symbol on the product or on its packaging indicates that this product may not be treated as household rubbish. Instead, it should be taken to an applicable collection point for the recycling of electrical and electronic equipment. If the product is disposed correctly, you will help prevent potential negative environmental factors and impact of human health, which could otherwise be caused by inappropriate disposal. The recycling of materials will help to conserve natural resources. For more information about recycling this product, please contact your local city office, your household waste disposal service or the shop where you purchased the product.

#### **RESTRICTION OF HAZARDOUS SUBSTANCES DIRECTIVE**

 $\sim$   $\sim$  The device respects the 2002/95/EC Directive on the restriction of the use of certain hazardous substances in electrical **RoHS** and electronic equipment (commonly referred to as Restriction of Hazardous Substances Directive or RoHS).

#### **CE MARKING**

 $\Gamma$   $\Gamma$  The product conforms with the essential requirements of the applicable EC directives.

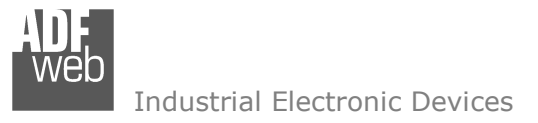

Document code: MN67506 ENG Revision 1.100 Page 30 of 30

### **WARRANTIES AND TECHNICAL SUPPORT:**

For fast and easy technical support for your ADFweb.com SRL products, consult our internet support at www.adfweb.com. Otherwise contact us at the address support@adfweb.com

### **RETURN POLICY:**

If while using your product you have any problem and you wish to exchange or repair it, please do the following:

- Obtain a Product Return Number (PRN) from our internet support at www.adfweb.com. Together with the request, you need to provide detailed information about the problem.
- Send the product to the address provided with the PRN, having prepaid the shipping costs (shipment costs billed to us will not be accepted).

If the product is within the warranty of twelve months, it will be repaired or exchanged and returned within three weeks. If the product is no longer under warranty, you will receive a repair estimate.

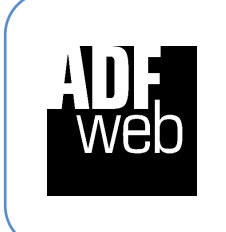

**ADFweb.com S.r.l.** Via Strada Nuova, 17 IT-31010 Mareno di Piave TREVISO (Italy) Phone +39.0438.30.91.31 Fax +39.0438.49.20.99 www.adfweb.com

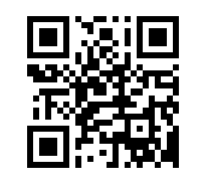